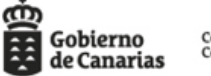

Consejería de Economía,<br>Conocimiento y Empleo

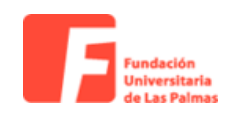

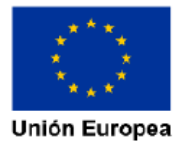

## **GUIA DE REGISTRO, EMPRESAS - PROGRAMA DIGINNOVA**

#### **1º Deberá acceder a su cuenta FULP, a través de nuestra web**

https://empresas.fulp.es/empresa insertando las credenciales tras su previo registro:

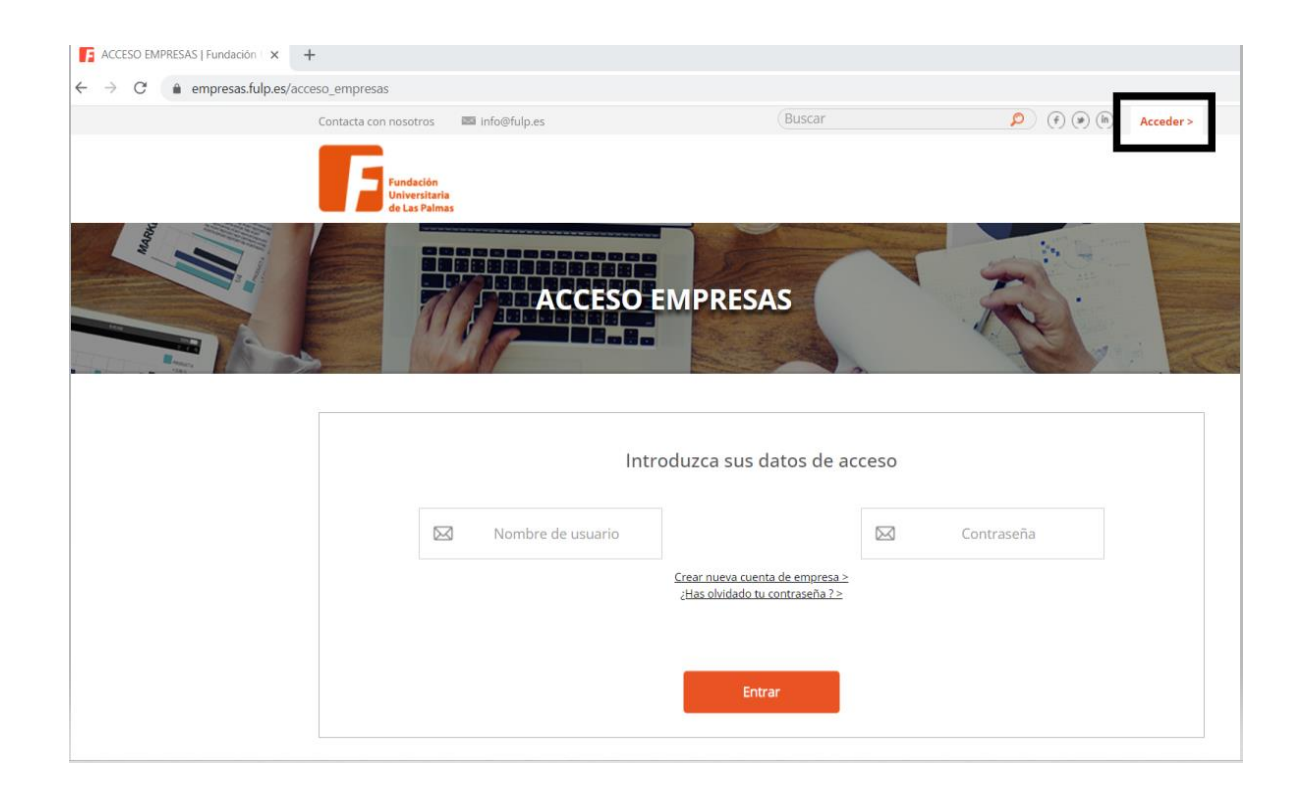

**2º Una vez conectada su cuenta, diríjase a GESTIONAR INSCRIPCION en DIGINNOVA:**

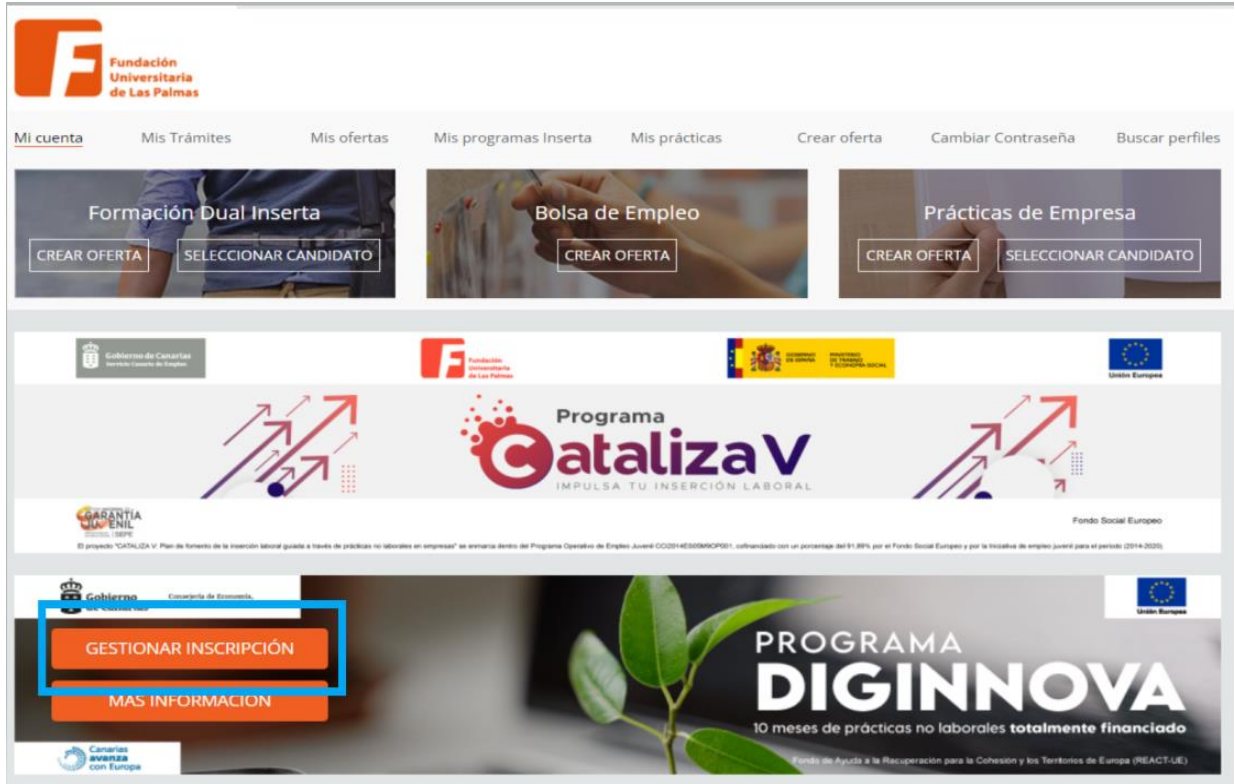

# **Para la inscripción es necesario que rellene el siguiente formulario:**

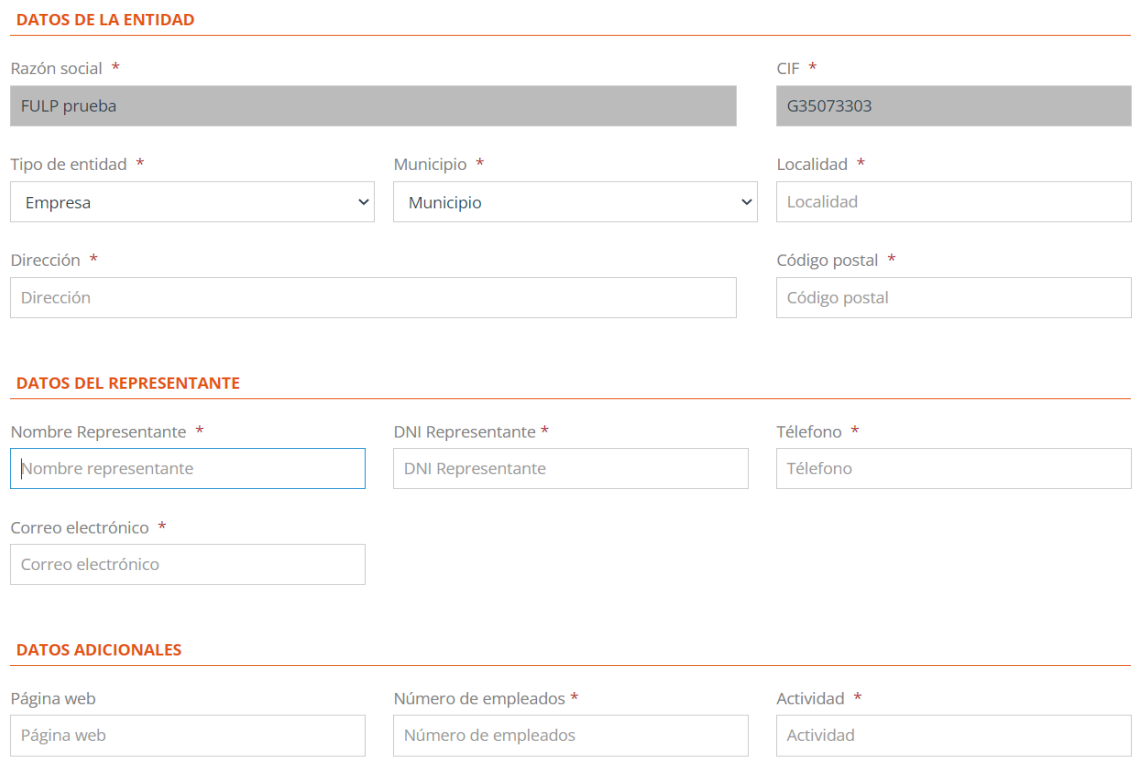

#### **La documentación que debe aportar es la siguiente:**

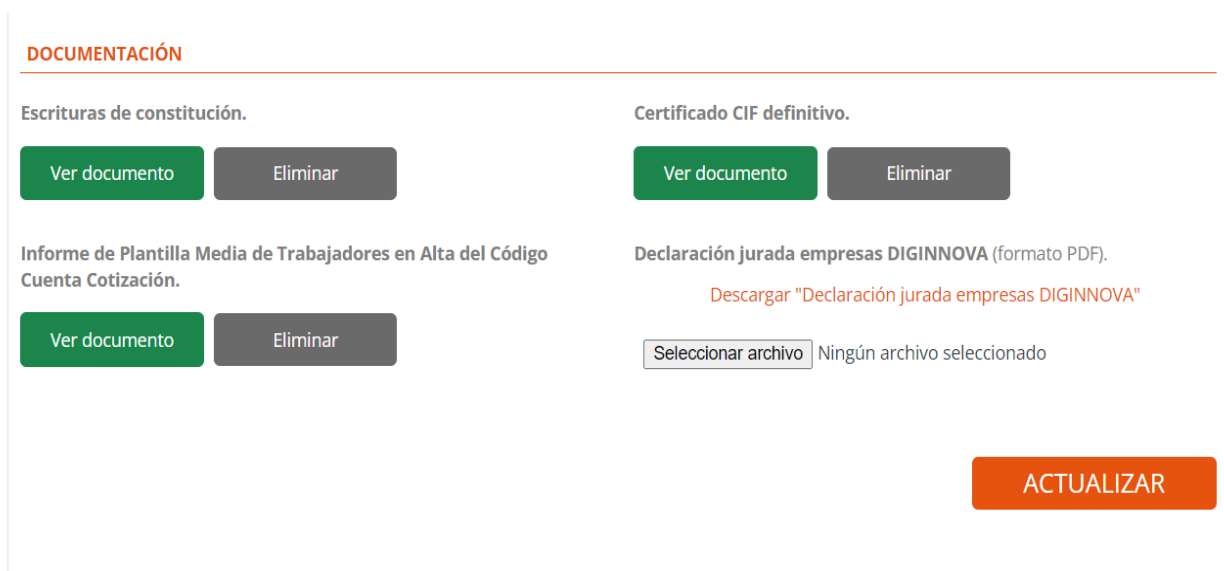

**1º Escrituras de constitución de la empresa.** En caso de que la persona representante no conste en dichas escrituras, deberá incluirse Poder de representación de la misma (todo en un archivo).

#### **2º Certificado CIF definitivo de la empresa.**

**3º Informe de Plantilla media de Trabajadores en Alta**, emitido por la Tesorería de la Seguridad Social. Este informe debe poseer fecha actual.

**4º Declaración responsable** indicando el RIS3 a aplicar, firmada digitalmente con certificado digital de la empresa de la persona representante que señalen en la inscripción.

Este último documento se genera en la web, clicando en

"Descargar Declaración jurada empresa DIGINNOVA"

Una vez termine de adjuntar documentos, solo debe clicar en "ACTUALIZAR", quedando inscrita su empresa en el programa.

**3º Por último debe describir y definir el perfil que solicita:**

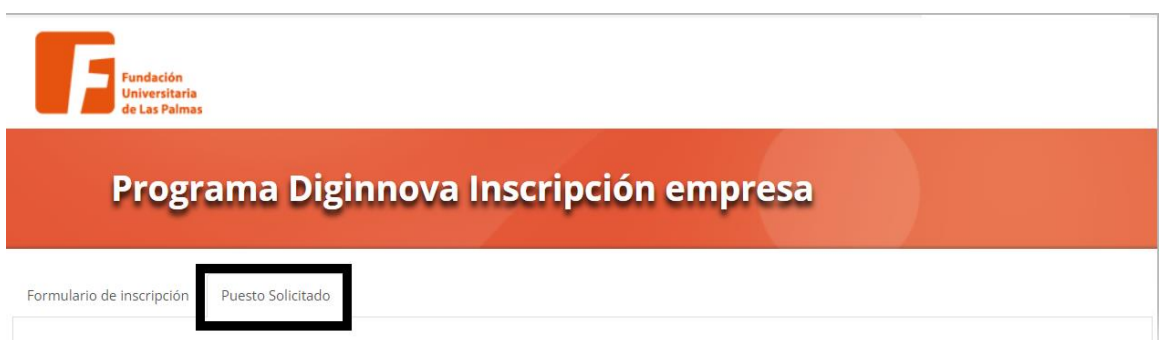

#### **Para ello, dispone de los siguientes campos:**

#### SOLICITUD DEL PERFIL DEL CANDIDATO

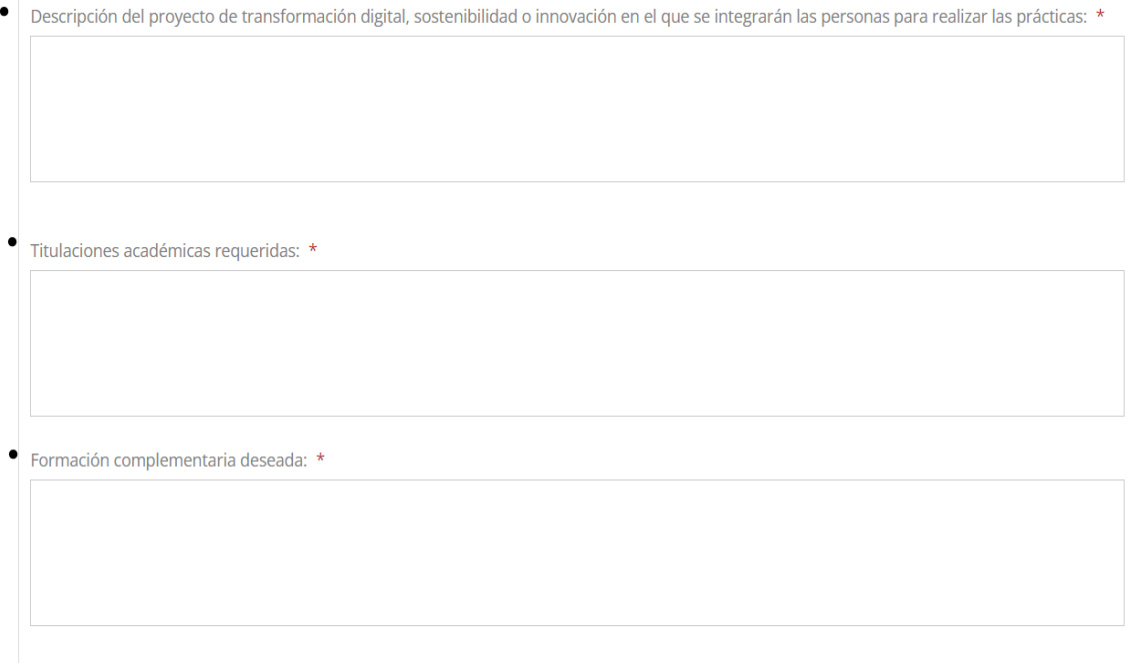

**Primer campo** "Descripción del proyecto...": Debe explicar y resumir el proyecto en el cual participará la persona que realizará las prácticas.

**Segundo campo** "Titulaciones académicas requeridas": Indicar las titulaciones preferentes que la persona que realizará las prácticas deberá poseer.

Ejemplo: Ciclo formativo Grado Superior y/o Grado en Informática, Relaciones Laborales, Ingenierías...

**Tercer campo** "Formación complementaria deseada": Podrá señalar formación adicional de interés a tener en cuenta: Idiomas, proyectos realizados, nivel de ofimática, etc.

### **Para finalizar el registro del perfil, debe rellenar los datos del tutor de prácticas**  (persona que se encargará de la tutorización del becario/a)

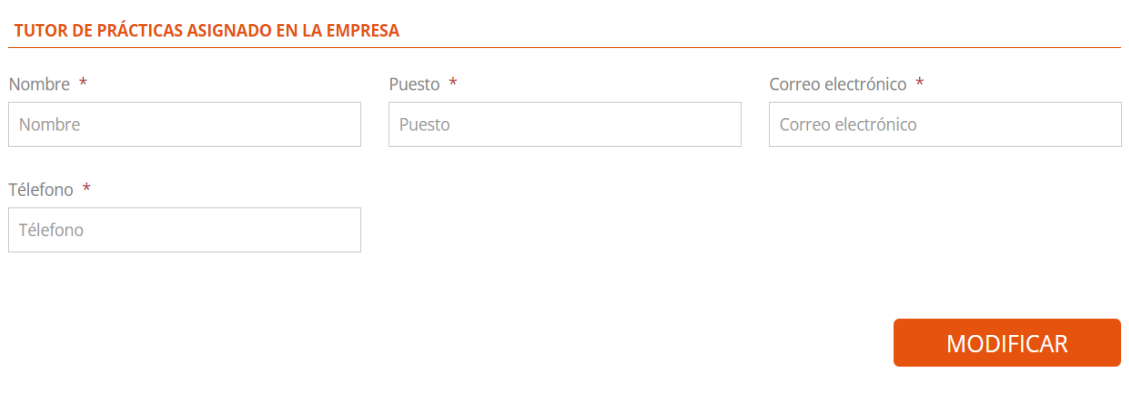

Clicar en "Modificar" para guardar los datos.

Llegados a este punto, deberá esperar a la revisión del técnico de la FULP, en caso de haber aportado algún documento erróneo, se le avisará para su corrección.

Si durante el proceso de registro encuentra alguna dificultad, contáctenos.

**Email:** diginnova@fulp.es

**Números de contacto:** 928 45 99 23 / 679 05 20 83

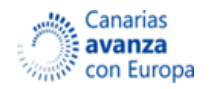

Fondo de Ayuda a la Recuperación para la Cohesión y los Territorios de Europa (REACT-UE)

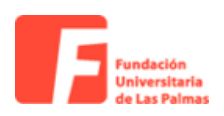